# **Searching for Course Offerings**

#### **Overview**

Here you will find instructions on how students should search for available course offerings for a specific semester (courses available for registration for that semester). If you are not a UWF student or faculty, please use the [public](https://erpapp.banner.uwf.edu/PROD/bwckschd.p_disp_dyn_sched)  [course option](https://erpapp.banner.uwf.edu/PROD/bwckschd.p_disp_dyn_sched).

## **Instructions**

**Step 1:** Search for, then select the Registration Menu app in MyUWF. Then, click on the "Registration" link.

#### **Step 2: Click the Browse Classes link.**

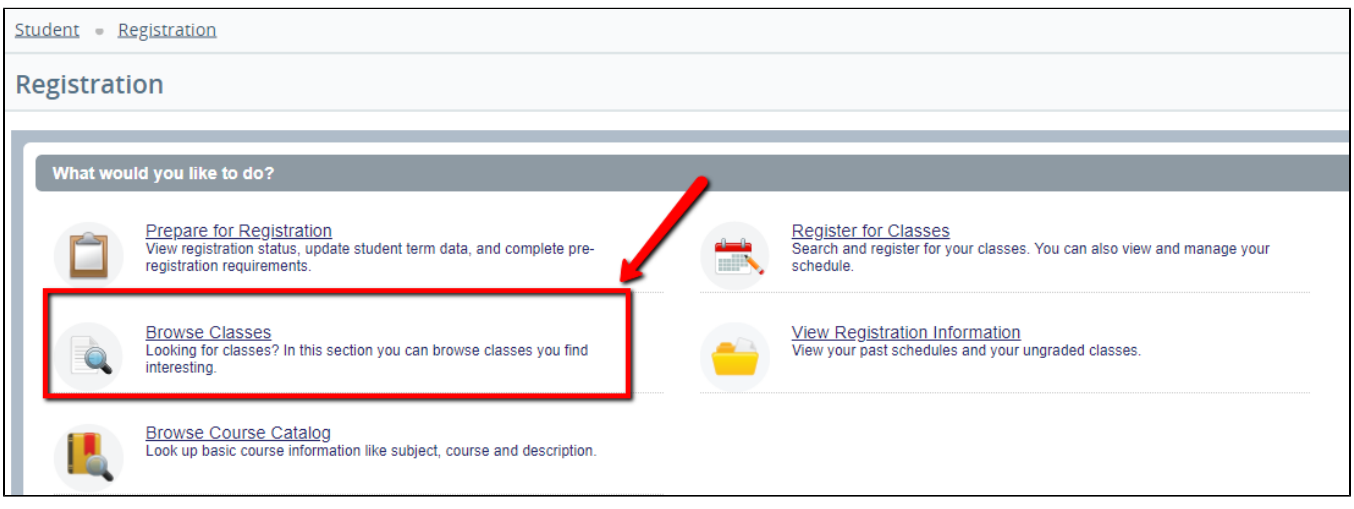

**Step 3:** Select the term for which you would like to look up courses, then click Continue.

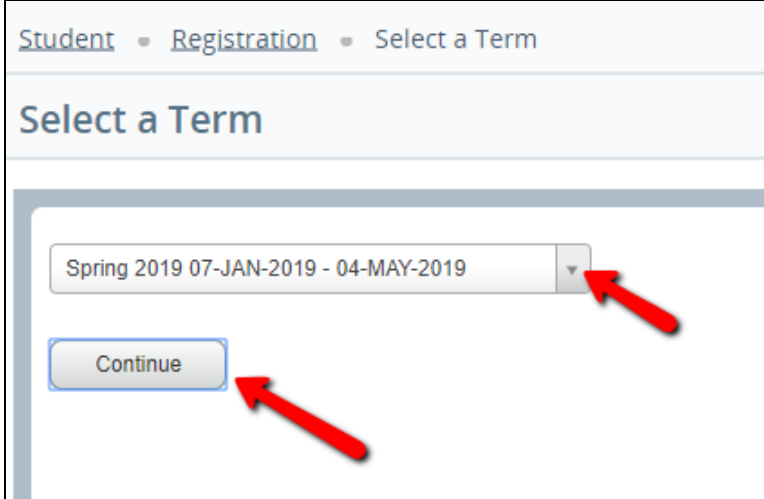

**Step 4:** Advanced Search is recommend for specific course details. However, to search by subject, course number or level, use the options listed. Then, click Search.

The more information entered, the more specific the search, and fewer options will be returned. Example: To search by subject and course number, select/enter just that information.

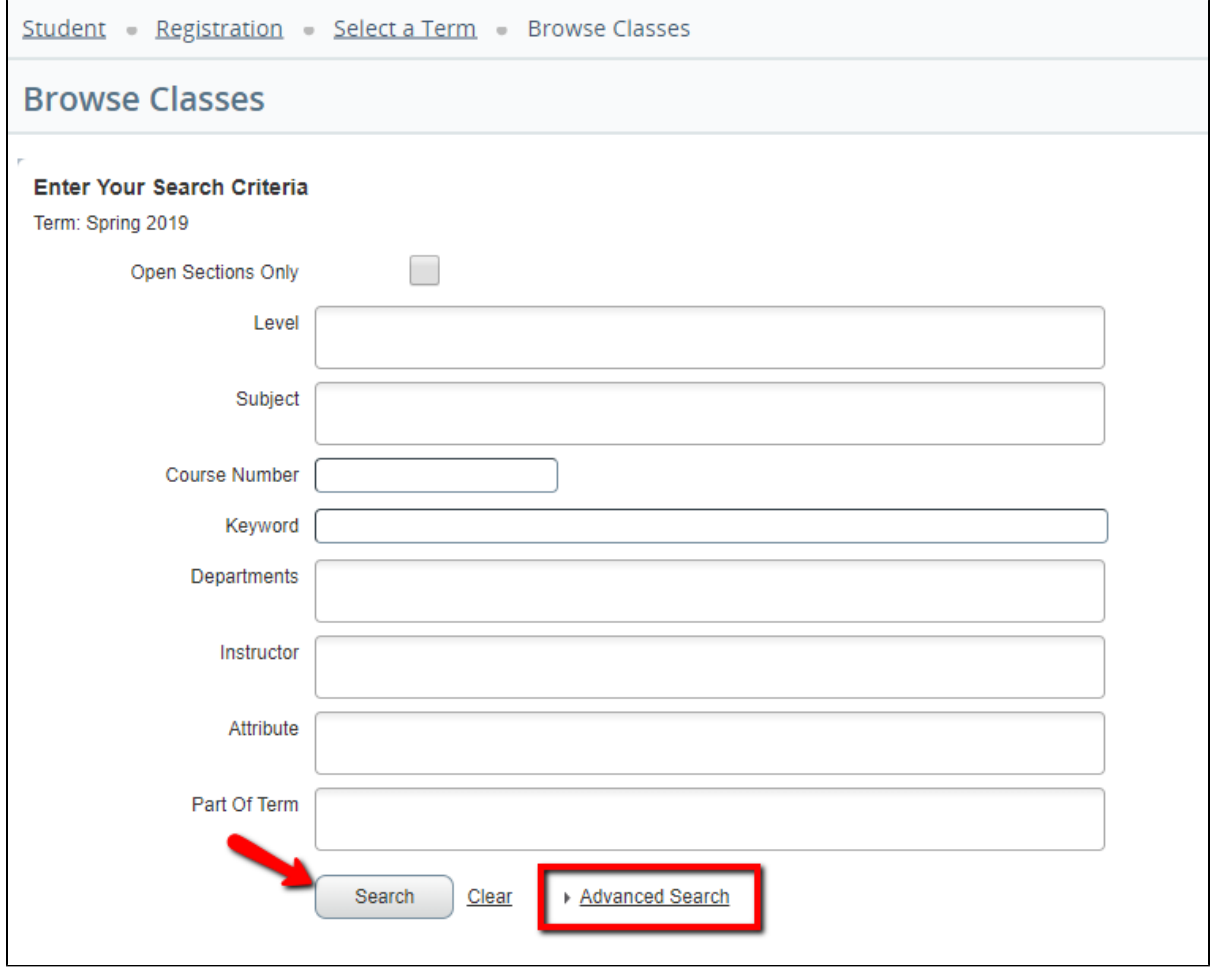

**Step 5:** If you choose Advanced Search, enter the search criteria you desire, then click the Search button. In our example, we entered information for the highlighted fields.

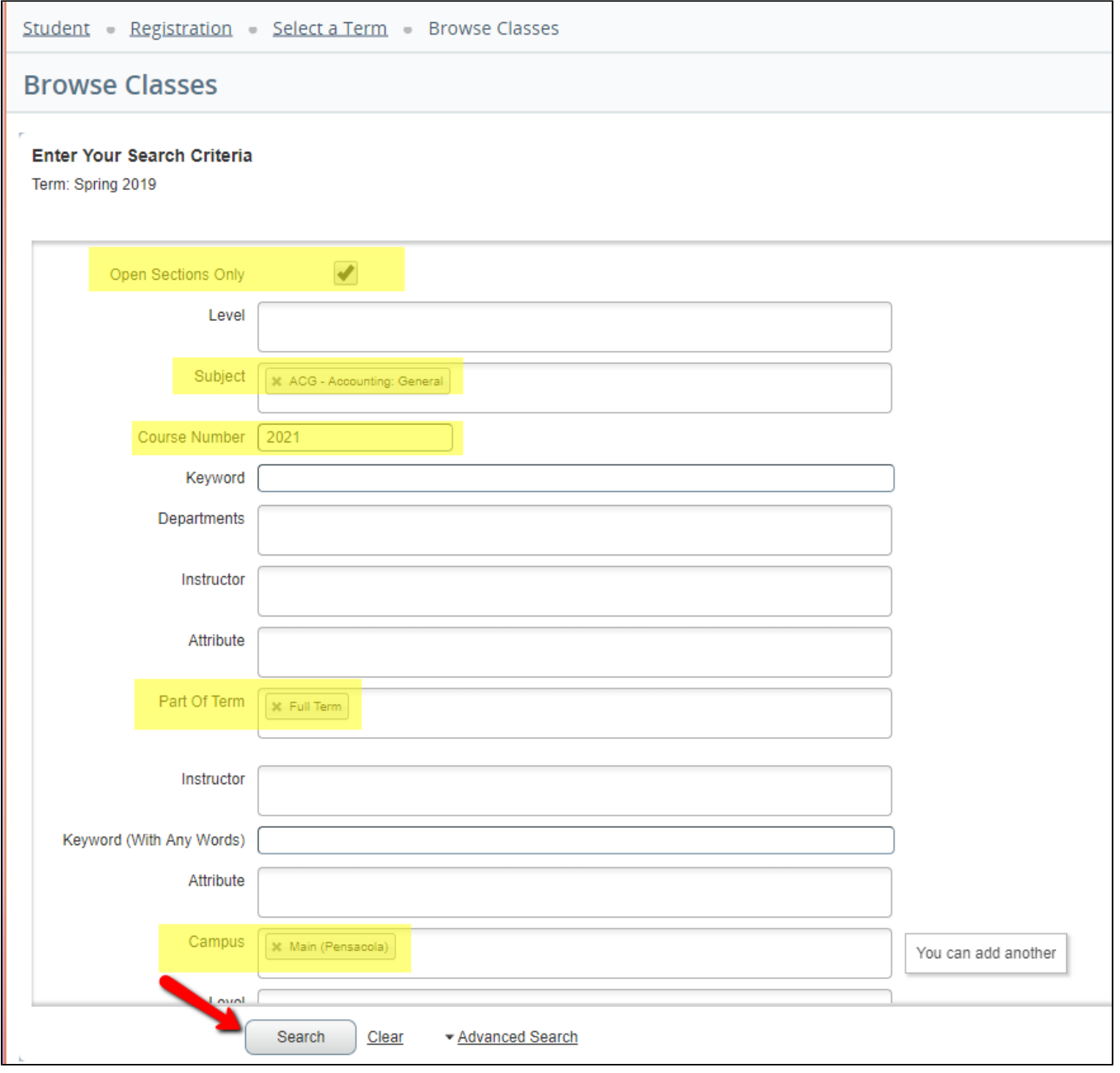

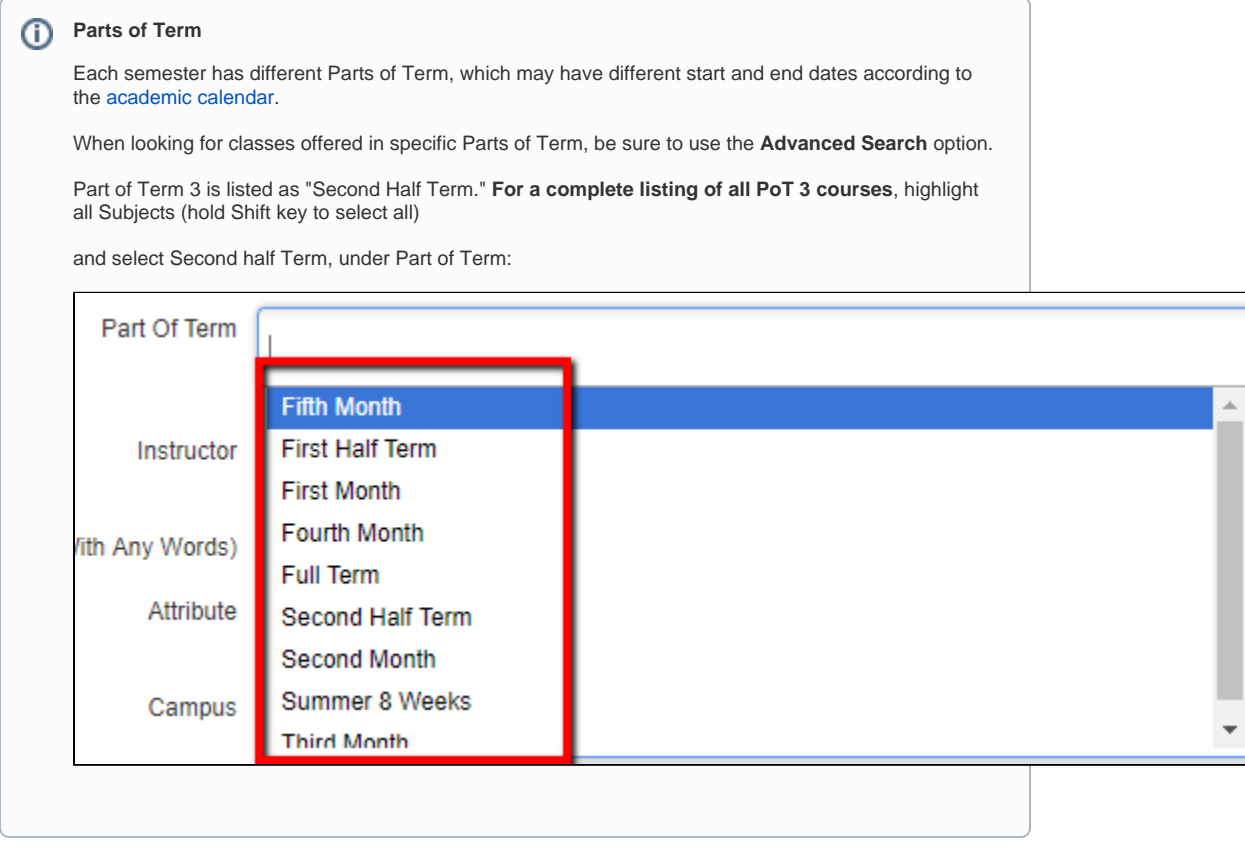

**Step 6:** All available courses and sections will then appear.

If a section of the course is available for registration, the check box in the Select column will be available.

- The following codes may also appear in the "Select" column:
	- C = Closed Class (The class is closed.)
	- NR = Not Allowed for Registration (Registration has not opened yet for this course.
	- SR = Student Restriction (Your registration Time Ticket is not open, you have Holds, you are an Inactive student, your academic standing prevents registration.)
	- Blank = Closed course, seats available on waitlist. See the WL Cap, WL Act and WL Rem columns for information on total wailist capacity, number of students actually on the waitlist, and number of seats remaining (available) on the waitlist.

Refer to [Using Waitlists](https://confluence.uwf.edu/display/public/Using+Waitlists) for more information.

The course CRN, subject, course number, credit hours, title, meeting days & times, total number of seats, number of students currently enrolled, seats remaining, waitlist capacity, number of student currently on the waitlist, crosslist information, instructor(s), dates the course will run through, and location (building, room number) can be found on this page.

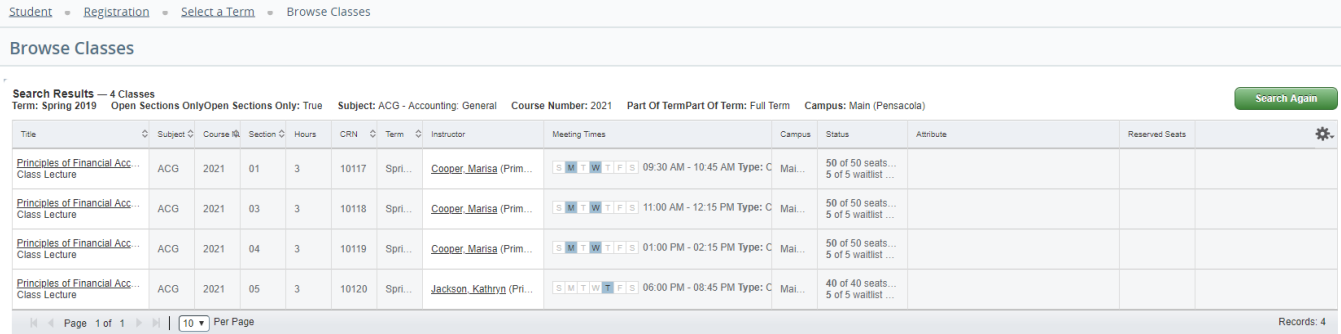

**Step 7:** If you wish to register for a course, click the Register button to register immediately or click the Add to WorkSheet button to search for additional courses, then register for all courses simultaneously.

See [Registering for Courses](https://confluence.uwf.edu/display/public/Registering+for+Courses) for additional information on registration, and or [Using Waitlists.](https://confluence.uwf.edu/display/public/Using+Waitlists)

**Step 8:** If you click on the Course Title, a pop up box with further information will appear. For example, Prerequisites and Corequisites.

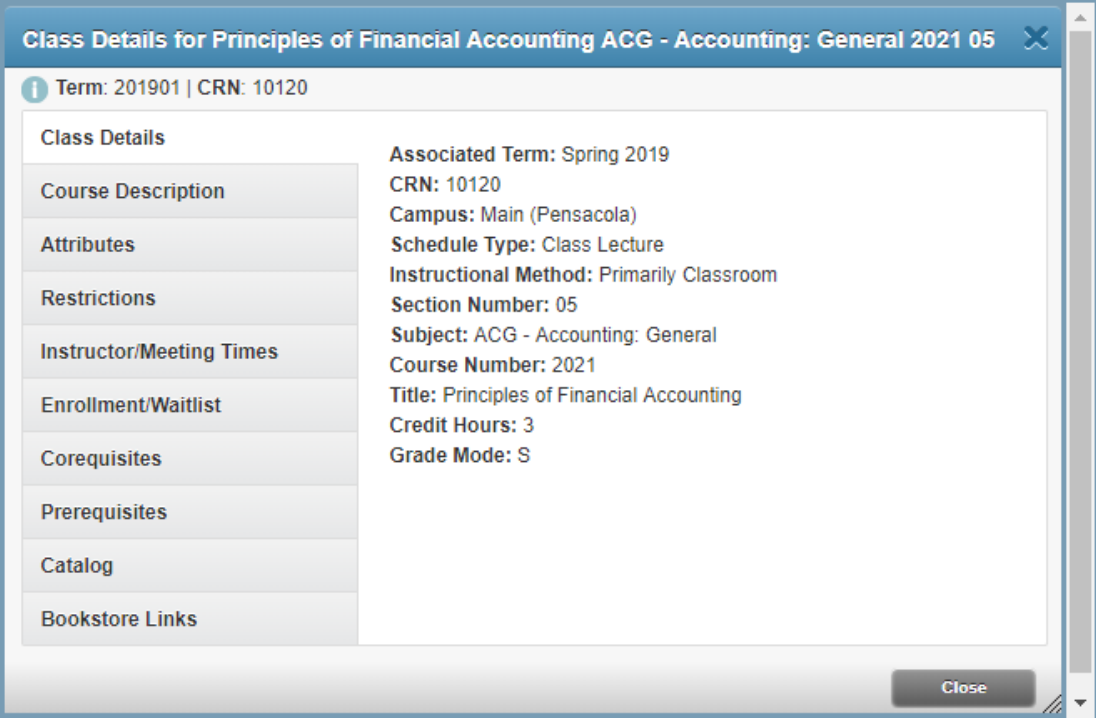

## Related Content

[Registering for Courses](https://confluence.uwf.edu/display/public/Registering+for+Courses)

[Using Waitlists](https://confluence.uwf.edu/display/public/Using+Waitlists)

[Searching for Courses taught at Emerald Coast](https://confluence.uwf.edu/display/public/Searching+for+Courses+taught+at+Emerald+Coast)